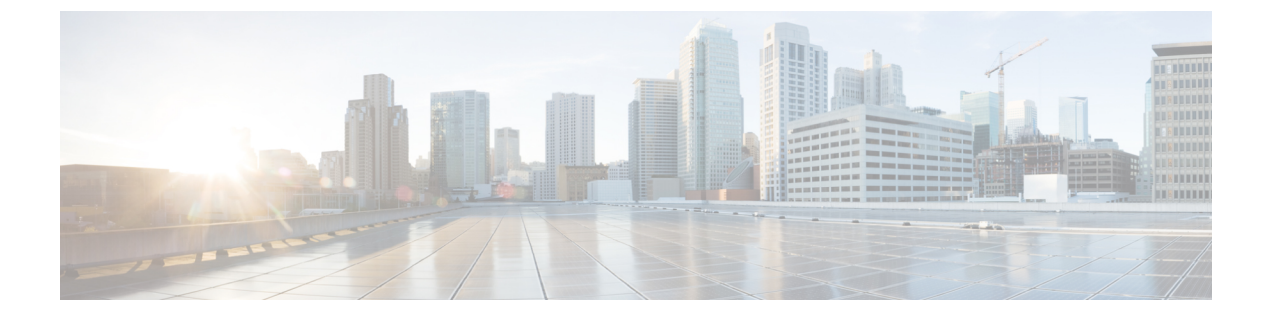

# 緊急コール ハンドラ

- 緊急コール ハンドラの概要 (1 ページ)
- 緊急コール ハンドラの前提条件 (2 ページ)
- 緊急コール ハンドラ タスク フロー (2 ページ)
- 連携動作 (11 ページ)
- 緊急コール ハンドラのトラブルシューティング (13 ページ)

# 緊急コール ハンドラの概要

緊急コール ハンドラは、条例および規制への準拠を維持しながらテレフォニー ネットワーク 内での緊急コールを管理できるようサポートします。

緊急コールには、次の要件が適用されます。

- 発信者のロケーションに基づいて緊急コールをローカル公安応答局 (PSAP) にルーティ ングする必要がある。
- 発信者のロケーション情報を緊急オペレータの端末に表示する必要がある。このローケー ション情報は、自動ロケーション情報(ALI)データベースを照会することによって取得 できます。

発信者のロケーション情報は、緊急ロケーション識別番号(ELIN)によって特定されます。 ELIN とは、緊急コールが切断された場合、または PSAP が発信者と再度話す必要がある場合 に、PSAP が緊急コールの発信者に再度連絡を取るためにダイヤルできる、ダイヤルイン方式 (DID)の番号です。緊急コールは、その番号に関連付けられたロケーション情報に基づいて PSAP にルーティングされます。

オフィスシステムなどのマルチラインの電話システムの場合、複数の電話機をELINと関連付 けるには、それらの電話機を ELIN グループに分類します。緊急コール ハンドラの ELIN グ ループによりロケーションが特定されます。この ELIN グループの ELIN を、ALI データベー ス内のロケーションにマップする必要があります。

各位置には、同時緊急コールに対応するために必要な数の ELIN が作成されている必要があり ます。たとえば、5 つの同時コールをサポートするには、ELIN グループ内に 5 つの ELIN が必 要です。

緊急コール ハンドラでは、クラスタあたり最大 100 個の ELIN グループがサポートされていま す。 (注)

ELIN が同じロケーションからの次の緊急コールに使用されるまで、ELIN の元の着信側への マッピングがアクティブであることを確認します。ELINマッピングを使用しない場合、DNは 最大 3 時間だけアクティブになります。

ELIN グループを使用できる電話のタイプは次のとおりです。

- SIP および SCCP IP フォン
- CTI ポート
- MGCP および SCCP アナログ電話
- H.323 電話

# 緊急コール ハンドラの前提条件

#### 例

緊急コール ハンドラをネットワークに導入する前に、ALI 送信プロセスをテストする ことを推奨します。サービス プロバイダーと協力して、PSAP で ALI データを使用し てご使用のネットワークに正常にコールバックできることをテストします。

ローカル PSAP からの ELIN 番号を予約します。法令や規則は場所や企業によって異 なるため、この機能を導入する前に、セキュリティに関するニーズと法的なニーズを 調査します。

# 緊急コール ハンドラ タスク フロー

#### 始める前に

• 緊急コール ハンドラの前提条件 (2 ページ)を確認してください。

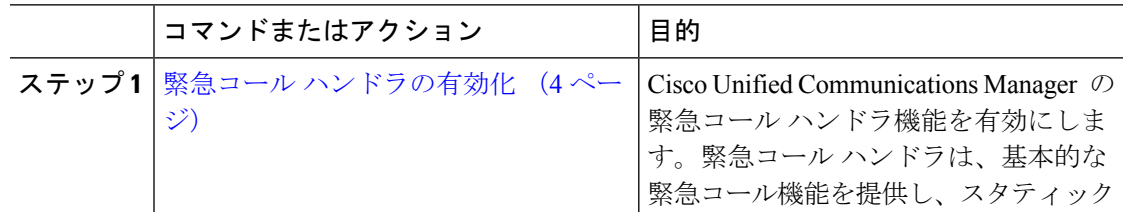

I

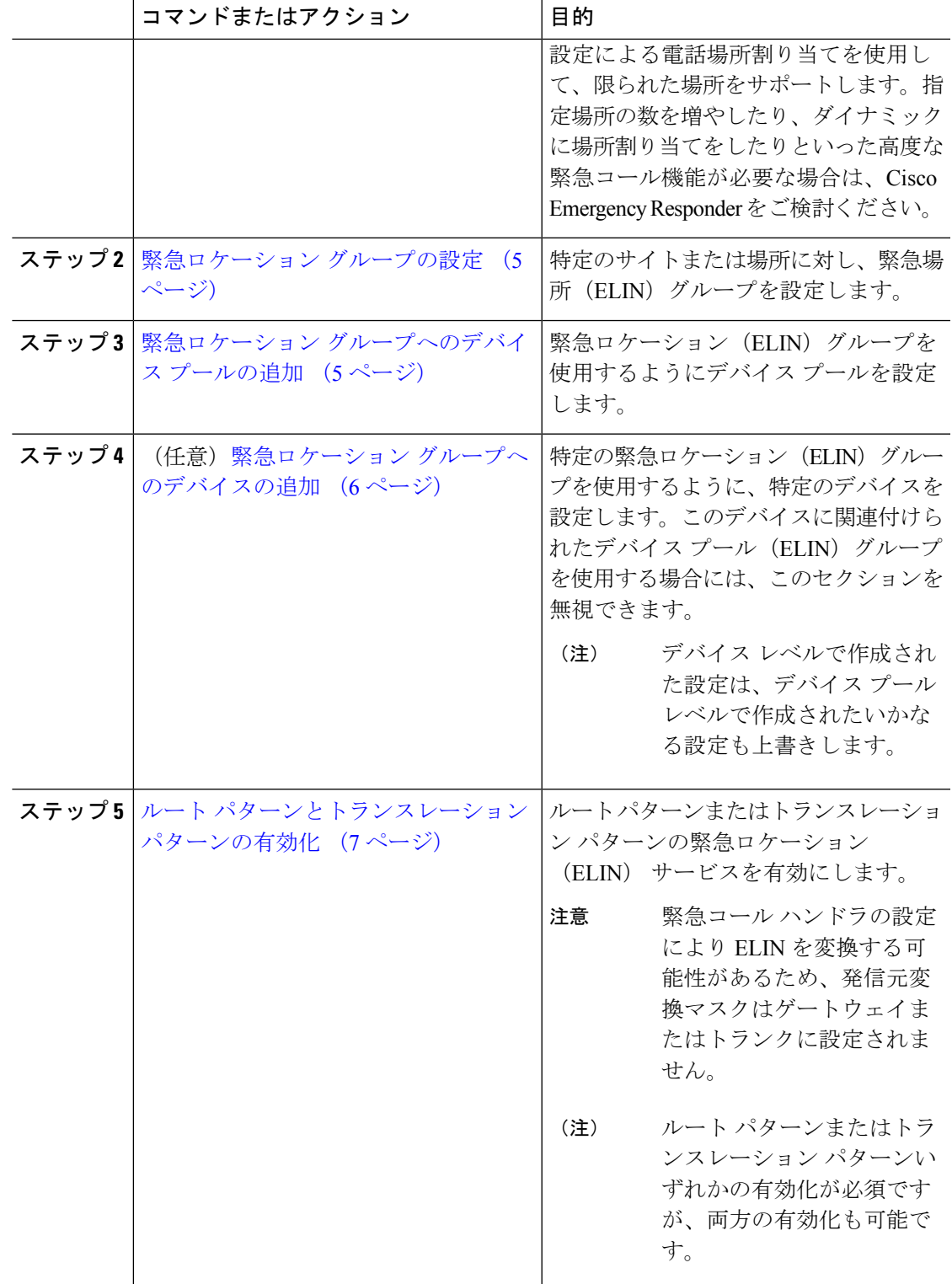

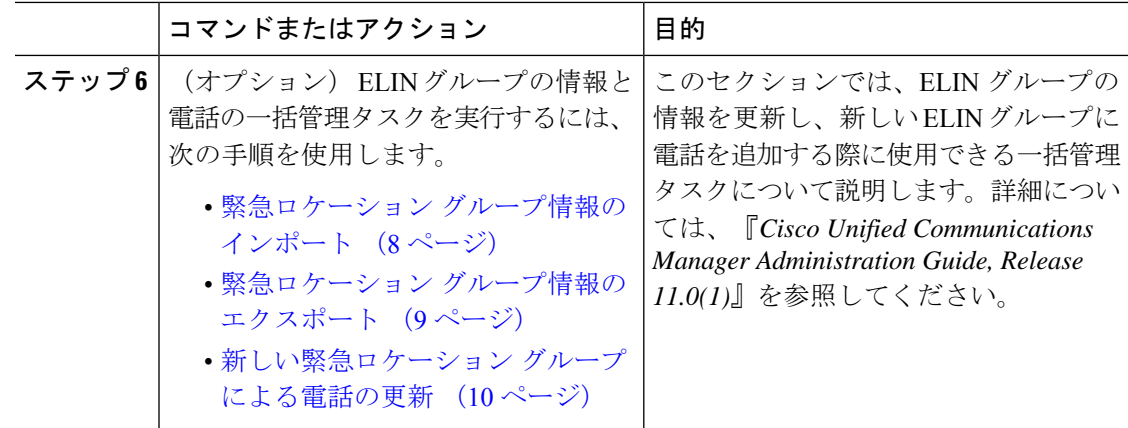

### 緊急コール ハンドラの有効化

Cisco UnifiedCommunications Manager の緊急コールハンドラ機能を有効にします。緊急コール ハンドラは、基本的な緊急コール機能を提供し、スタティック設定による電話場所割り当てを 使用して、限られた場所をサポートします。指定場所の数を増やしたり、ダイナミックに場所 割り当てをしたりといった高度な緊急コール機能が必要な場合は、Cisco Emergency Responder をご検討ください。

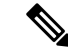

Cisco Emergency Responder などの外部の緊急コール ソリューションを既に使用している場合 は、この機能を有効にしないでください。 (注)

この機能を有効にする場合は、必ず外部のこの機能を無効にしてください。

- ステップ **1** [Cisco Unified CM 管理(Cisco Unified CM Administration)] から、以下を選択します。 **[**コール ルーティング(**Call Routing**) > **[**緊急コール ハンドラ(**Emergency Call Handler**)**]** > **[**緊急ロ ケーション(**ELIN**)グループ(**Emergency Location** (**ELIN**) **Group**)**]**。
- ステップ **2** [緊急ロケーション設定(Emergency LocationConfiguration)]ウィンドウから、以下のことを行 います。
	- 緊急コール ハンドラ機能を有効にするには、 **[**緊急ロケーション(**ELIN**)サポートの有 効化(**Enable Emergency Location (ELIN) Support**)**]** チェックボックスをオンにします。 デフォルト設定は「無効」です。これを有効にすると、この機能に関連する設定が [関連 設定(Related Settings)  $\lceil \sqrt[3]{2} \rceil$ に表示されます。この機能を動作させるには、これらの設 定を行う必要があります。これらの関連設定を行う方法の詳細については、次のタスクを 参照してください。
	- 緊急コール ハンドラ機能を無効にするには、 **[**緊急ロケーション(**ELIN**)サポートの有 効化(**Enable Emergency Location (ELIN) Support**)**]** チェックボックスをオフにします。
- この機能を無効にすると、設定されているすべての関連する設定が削除されま す。設定されているすべての設定については、[関連設定 (Related Settings) ] ペインを参照してください。 (注)
- この機能を無効にすることを希望し、ELIN グループに関連付けられているデ バイスが 500 を超える場合、機能を無効にする前に、関連付けを 500 未満にな るまで手動で削除する必要があります。 (注)

ステップ3 [保存 (Save) ] をクリックします。

## 緊急ロケーション グループの設定

特定のサイトまたは場所に対し、緊急場所(ELIN)グループを設定します。

#### 始める前に

緊急コール ハンドラの有効化 (4 ページ)

#### 手順

- ステップ **1** [Cisco Unified CM 管理(Cisco Unified CM Administration)] から、以下を選択します。 **Call Routing** > **Emergency Call Handler** > **Emergency Location** (**ELIN**) **Group**.
- ステップ2 [緊急ロケーション (ELIN) グループの設定 (Emergency Location (ELIN) Group Configuration) ] ウィンドウで、[名前 (Name) ] フィールドにグループの名前を入力します。
- ステップ **3** [番号(Number)] フィールドに、公安応答局(PSAP)に登録された DID 番号のプールを入力 します。
- ステップ4 [保存 (Save) 1をクリックします。

## 緊急ロケーション グループへのデバイス プールの追加

緊急ロケーション (ELIN) グループを使用するようにデバイス プールを設定します。

#### 始める前に

緊急ロケーション グループの設定 (5 ページ)

#### 手順

ステップ **1** [Cisco Unified CM 管理(Cisco Unified CM Administration)] から、以下を選択します。 **[**システ ム(**System**)**]** > **[**デバイス プール(**Device Pool**)**]**。

- ステップ **2** [デバイス プールの検索と表示(Find and List Device Pools)] ウィンドウで、既存のデバイス プールを追加する場合、[検索(Find)]をクリックし、リストからデバイスプールを選択しま す。新しいデバイス プールを追加するには、[新規追加(Add New)] をクリックします。
- ステップ **3** [デバイスプールの設定(DevicePoolConfiguration)]ウィンドウで、[緊急ロケーション(ELIN) グループ(Emergency Location (ELIN) Group)] ドロップダウン リストから、デバイス プール を追加するELINグループを選択します。新しいデバイスプールを追加する場合、そのほかの 必須フィールドを入力します。
- ステップ4 [保存 (Save) ] をクリックします。

## 緊急ロケーション グループへのデバイスの追加

特定の緊急ロケーション(ELIN)グループを使用するように、特定のデバイスを設定します。 このデバイスに関連付けられたデバイス プール(ELIN)グループを使用する場合には、この セクションを無視できます。

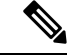

デバイス レベルで作成された設定は、デバイス プール レベルで作成されたいかなる設定も上 書きします。 (注)

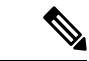

ELINグループに追加するデバイスは、そのデバイスが配置されている特定の場所を表すELIN グループに追加する必要があります。 (注)

#### 始める前に

緊急ロケーション グループへのデバイス プールの追加 (5 ページ)

- ステップ **1** [Cisco Unified CM 管理(Cisco Unified CM Administration)] から、以下を選択します。 **[**デバイ ス(**Device**)**]** > **[**電話(**Phone**)**]**。
	- IPフォン以外のタイプの電話機を使用している場合は、そのタイプの電話機の関連 設定ページに移動します。 (注)
- ステップ **2** [電話の検索と一覧表示(Find and List Phones)] ウィンドウで、既存のデバイスを追加する場 合は、[検索(Find)] をクリックし、設定するデバイスをリストから選択します。新しいデバ イスを追加する場合は、[新規追加(Add New)] をクリックします。
- ステップ **3** 新しい電話機を追加する場合は、[電話機のタイプ(Phone Type)] ドロップダウン リストから 追加する電話機のタイプを選択し、「次へ (Next) 1をクリックします。
- ステップ **4** [電話機の設定(Phone Configuration)] ウィンドウで、デバイスを追加する ELIN グループを [緊急ロケーション (ELIN) グループ (Emergency Location (ELIN) Group) 1ドロップダウン リ ストから選択します。新しいデバイスを追加する場合は、その他の必要なフィールドにも入力 します。
- ステップ5 [保存 (Save) ] をクリックします。

## ルート パターンとトランスレーション パターンの有効化

ルートパターンまたはトランスレーションパターンの緊急ロケーション(ELIN) サービスを 有効にします。

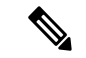

ルート パターンまたはトランスレーション パターンいずれかの有効化が必須ですが、両方の 有効化も可能です。 (注)

#### 始める前に

緊急ロケーション グループへのデバイスの追加 (6 ページ)

- ステップ **1** [Cisco Unified CM の管理(Cisco Unified CM Administration)] から、次のいずれかのウィンドウ を選択してください。
	- ルート パターンを有効にするには、**[**コール ルーティング(**Call Routing**)**]** > **[**ルート**/**ハ ント(**Route/Hunt**)**]** > **[**ルート パターン(**Route Pattern**)**]** を選択します。
	- トランスレーションパターンを有効にするには、**[**コールルーティング(**CallRouting**)**]** > **[**トランスレーション パターン(**Translation Pattern**)**]** を選択します。
- ステップ **2 [**ルート パターンの検索と一覧(**Find and List Route Patterns**)**]** または **[**トランスレーション パターンの検索と一覧(**Find and List Translation Patterns**)**]** のウィンドウで、[検索(Find)] をクリックし、リストからルートパターンまたはトランスレーションパターンを選択します。
- ステップ **3 [**ルート パターン設定(**Route Pattern Configuration**)**]** または **[**トランスレーション パターン 設定(**Translation Pattern**)**]** ウィンドウで、**[**緊急サービス番号(**Is an Emergency Services Number**)**]** のチェックボックスをオンにします。
	- 緊急コール ハンドラを使用し、Cisco Emergency Responder などその他外部の緊急 コールのソリューションを使用しない場合のみ、このチェックボックスをチェック します。 (注)
- ステップ4 [保存 (Save) 1をクリックします。

### 緊急ロケーション グループと電話の一括管理

• 緊急ロケーション グループと電話の一括管理のタスク フロー (8 ページ)

### 緊急ロケーション グループと電話の一括管理のタスク フロー

このセクションでは、ELIN グループ情報を更新、または新しい ELIN グループを追加するの に使用できる一括管理タスクについて説明します。一括管理の詳細については、『*CiscoUnified Communications Manager Bulk Administration Guide, Release 11.0(1)*』を参照してください。

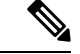

次の手順を実行する前に、緊急コールハンドラ機能が有効であることを確認します。緊急コー ル ハンドラの有効化 (4 ページ)を参照してください。 (注)

#### 手順

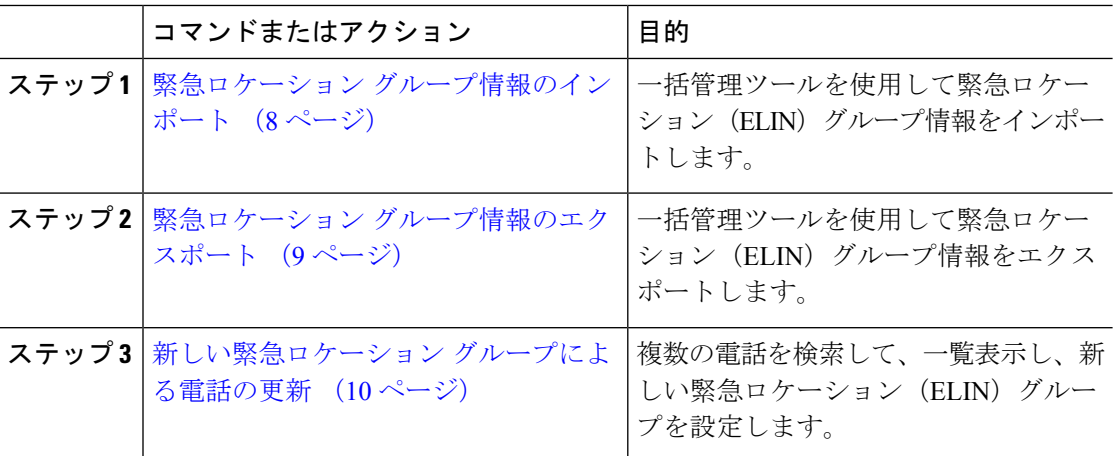

#### 緊急ロケーション グループ情報のインポート

一括管理ツールを使用して緊急ロケーション(ELIN)グループ情報をインポートします。

- ステップ **1** [Cisco Unified CM 管理(Cisco Unified CM Administration)] から、以下を選択します。 **[**一括管 理(**Bulk Administration**)**]** > **[**インポート**/**エクスポート(**Import/Export**)**]** > **[**インポート (**Import**)**]**。
- ステップ **2** [ファイル名(File Name)] ドロップダウン リストから、インポートする .tar ファイルの名前を 選択して、[次へ (Next) ] をクリックします。
- ステップ **3** [インポートの設定(ImportConfiguration)]セクションに、.tarファイルのすべてのコンポーネ ントが一覧表示されます。ユーザがインポートするオプションの ELIN グループ関連のチェッ ク ボックスをオンにします。
- ステップ **4** ジョブをすぐに実行するか、後で実行するかを、対応するラジオボタンをクリックして選択し ます。
- ステップ **5** 選択したデータをインポートするためのジョブを作成するには、[送信(Submit)] をクリック します。[ステータス(Status)] セクションのメッセージは、ジョブが正常に送信されたこと を通知します。
- ステップ **6** このジョブをスケジュール設定したり、アクティブにしたりするには、[一括管理(Bulk Administration) | メイン メニューの [ジョブ スケジューラ (Job Scheduler) ] オプションを使用 します。

#### 緊急ロケーション グループ情報のエクスポート

一括管理ツールを使用して緊急ロケーション(ELIN)グループ情報をエクスポートします。

#### 始める前に

緊急ロケーション グループ情報のインポート (8 ページ)

- ステップ **1** [Cisco Unified CM 管理(Cisco Unified CM Administration)] から、以下を選択します。 **[**一括管 理(**Bulk Administration**)**]** > **[**インポート**/**エクスポート(**Import/Export**)**]** > **[**エクスポート (**Export**)**]**。
- ステップ2 [データのエクスポート (Export Data) ] ウィンドウの [ジョブ情報 (Job Information) ] ペイン で、[Tar ファイル名(Tar File Name)] フィールドに拡張子を除いた .tar ファイル名を 入力し ます。BPS は、このファイル名を使用して設定の詳細情報をエクスポートします。
	- 同時にエクスポートされるすべてのファイルは、まとめてバンドルされ (.tar)、 サーバからダウンロードできます。 (注)
- ステップ **3** ELIN グループ情報をエクスポートするには、[エクスポートするアイテムの選択(Select Items to Export)] ペインで [ELIN グループ(Elin Group)] チェック ボックスをオンにします。
- ステップ **4** (任意) 次の手順を実行します。
	- ELIN グループが設定されたデバイス プールをエクスポートするには、[デバイス プール (Device Pools)] チェックボックスをオンにします。
	- ELIN グループが設定された電話機をエクスポートするには、[電話機(Phone)] チェック ボックスをオンにします。
- ステップ **5** [ジョブの説明(Job Descripton)]フィールドに、そのジョブに関して優先する説明を入力しま す。「Export Configuration」 がデフォルトの説明です。
- ステップ **6** 対応するラジオボタンをクリックすることにより、ジョブを今すぐ実行するか後で実行するか を選択できます。
- ステップ **7** 選択したデータをエクスポートするジョブを作成するには、[送信(Submit)] をクリックしま す。[ステータス (Status) ] ペインのメッセージにより、ジョブが正常に送信されたことが通 知されます。
- ステップ **8** このジョブをスケジュール設定したり、アクティブにしたりするには、[一括管理(Bulk Administration)] メイン メニューの [ジョブ スケジューラ(Job Scheduler)] オプションを使用 します。

#### 新しい緊急ロケーション グループによる電話の更新

複数の電話を検索して、一覧表示し、新しい緊急ロケーション(ELIN)グループを設定しま す。

#### 始める前に

緊急ロケーション グループ情報のエクスポート (9 ページ)

- ステップ **1** Cisco Unified CM の管理で、**[**一括管理(**Bulk Administration**)**]** > **[**電話(**Phones**)**]** > **[**電話の 更新(**Update Phone**)**]** > **[**クエリ(**Query**)**]** の順に選択します。
- ステップ **2** [更新する電話の検索および一覧表示(Find and List Phones To Update)] ウィンドウで、検索の パラメータを設定し、[検索 (Find) ] をクリックします。
	- すべての電話を更新するには、クエリを指定せずに、[検索 (Find) ] をクリックし ます。 (注)
- ステップ **3** [更新する電話の検索および一覧表示(Find and List Phones To Update)] ウィンドウに選択した 電話の詳細が表示されます。[次へ (Next) ] をクリックします。
- ステップ4 [電話の更新 (Update Phones) 1ウィンドウで、[緊急ロケーション (ELIN) グループ (Emergency Location (ELIN) Group)] のチェックボックスをオンにして、ドロップダウン リストから新規 ELIN グループを選択します。
- ステップ **5** [Submit] をクリックします。

# 連携動作

 $\mathbf I$ 

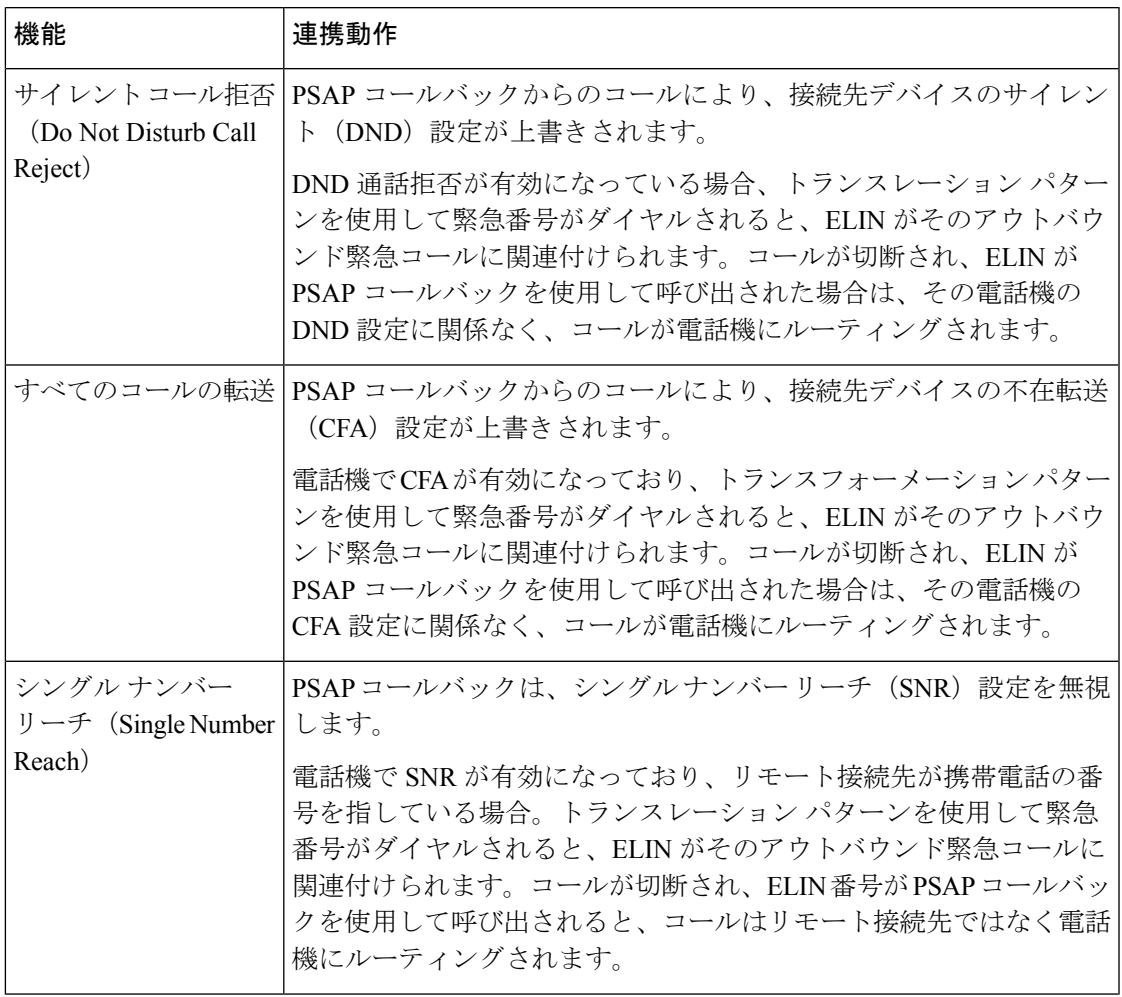

 $\mathbf I$ 

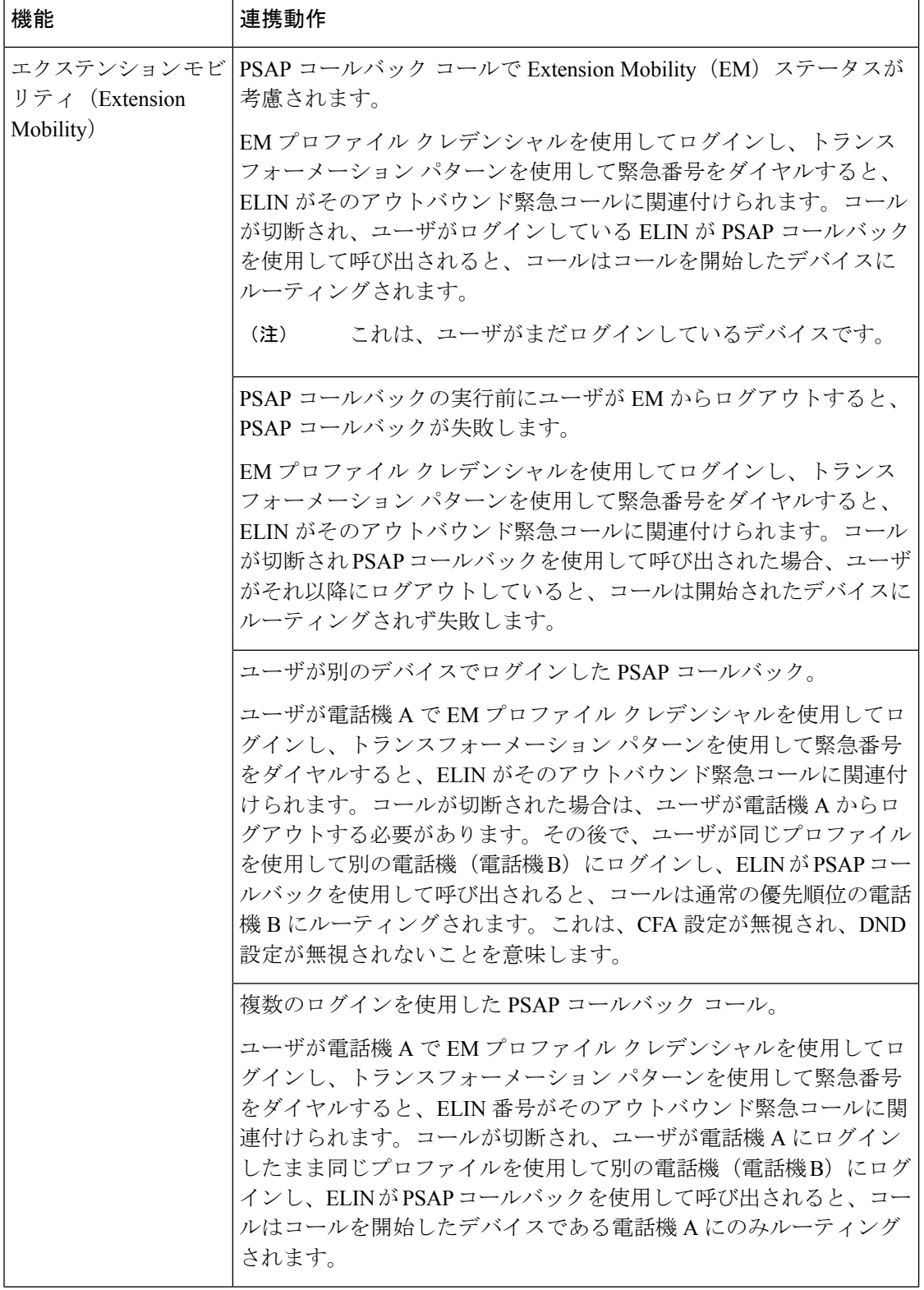

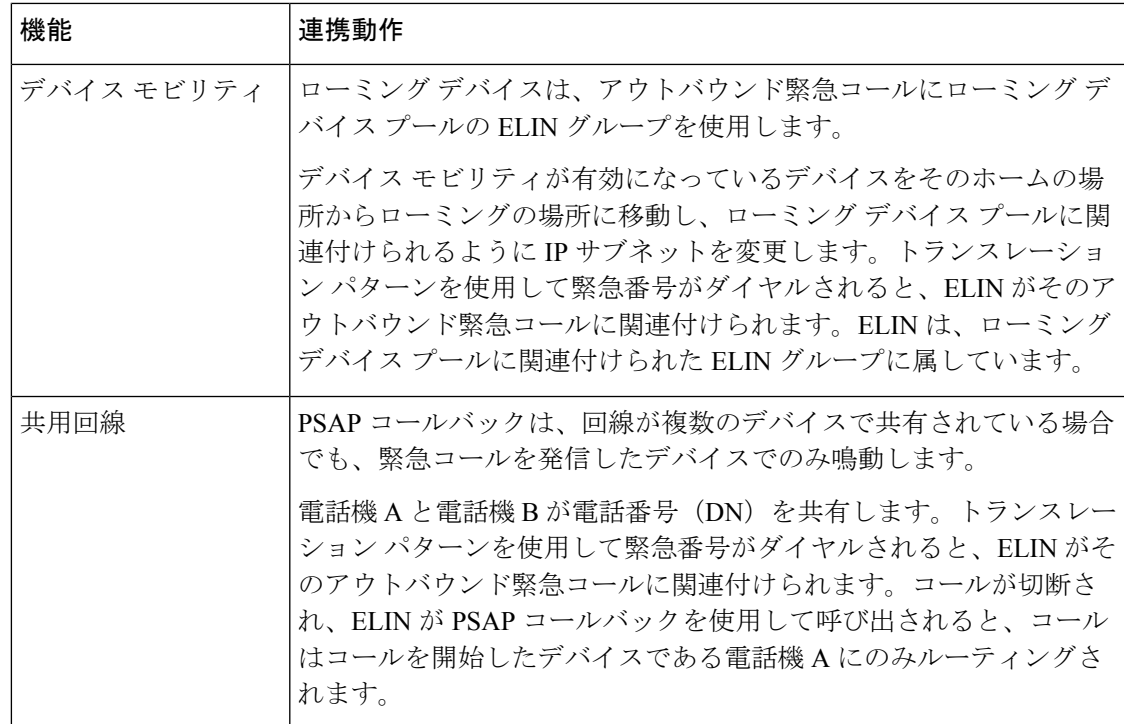

# 緊急コール ハンドラのトラブルシューティング

## 緊急コール ハンドラのトラブルシューティング シナリオ

このセクションでは、次の分野にある緊急コール ハンドラのトラブルシューティング シナリ オについて説明します。

- 設定シナリオ
- 発信コールのシナリオ
- 着信コールのシナリオ

### 設定シナリオ

### 緊急コールがビジー信号を受信し、ルーティングされない

問題:

緊急コールがビジー信号を受信し、ルーティングされません。

解決方法:

緊急コールをダイヤルしているユーザにリオーダー音が流れている場合は、以下のチェックを 実行してください。

- 緊急コールのトランスレーションまたはルートパターンが使用されているかどうかを確認 します。これには、CSS 上のデバイスまたは電話のチェックが必要な場合があります。
- 緊急コールのトランスレーションまたはルート パターンの [緊急サービス番号です(Is an Emergency Services Number)] チェック ボックスがオンになっており、それがゲートウェ イに正しくルーティングされていることを確認します。

緊急コールをダイヤルしているユーザが正しいゲートウェイまたは Public Service Answering Point (PSAP) に到達していない場合は、電話またはデバイスの設定またはデバイスプール設 定が正しい Emergency Location(ELIN)グループを使用して設定されていることを確認しま す。

### リオーダー音が流れている最中に緊急場所の番号が外部からダイヤルされる

問題:

リオーダー音が流れている最中に緊急場所(ELIN)の番号が外部からダイヤルされます。

原因:

このケースでは、ELIN が発信者の場所を特定するために使用される DID として設定されてい ます。これは、どの電話機でも、他のどの目的にも使用すべきではありません。

解決方法:

ELIN の設定情報を確認し、DID として設定されている ELIN を設定解除してください。

### 発信コールのシナリオ

### 発信緊急コールに発信者番号が緊急ロケーション番号として含まれていない

問題:

発信緊急コールに、発信者番号が緊急ロケーション(ELIN)番号として含まれていません。

原因:

この ELIN のトランスレーション パターンまたはルート パターンが正しく設定されていませ んでした。

#### 解決方法:

この ELIN のトランスレーション パターンまたはルート パターンが正しく設定されているか どうかを確認し、該当するトランスレーション パターンまたはルート パターンの設定ページ で、[緊急サービス番号である(Is an Emergency Services number)] チェック ボックスがオンに なっていることを確認します。

### 発信緊急コールに変更された緊急場所の番号が含まれる

#### 問題:

発信緊急コールに変更された緊急場所の番号(ELIN)が含まれています。

原因:

発信トランクまたはルート リストに ELIN では必要のない余分な変換が含まれています。

#### 解決方法:

コールに適用された変換を確認し、発信トランクまたはルートリストにELINに必要な変換の みが存在していることを確認します。

## 着信コールのシナリオ

### 着信 **PSAP** コールバック コールが失敗する

#### 問題:

着信 PSAP コールバック コールが失敗します。

原因:

元の緊急コールを発信したデバイスが正しく登録されていません。

#### 解決方法:

元の緊急コールを発信したデバイスがまだ登録されているかどうか、すべてのエクステンショ ン モビリティが機能しているかどうかを確認してください。

### 着信 **PSAP** 折り返しコールが予測どおりにルーティングされない

#### 問題:

着信 PSAP 折り返しコールが予測どおりにルーティングされません。

#### 原因:

緊急ロケーション(ELIN)番号が元の発信者番号と一致しません。

#### 解決方法:

ELIN に対応する元の発信者を正常に逆マッピングするには、これら 2 つの番号が一致する必 要があります。すでに着信ゲートウェイまたはトランクで変換があり、有意な数字が設定され ている場合、最終的に変換された着信側が ELIN 番号に一致することを確認します。

I

着信 **PSAP** 折り返しコールが予測どおりにルーティングされない

翻訳について

このドキュメントは、米国シスコ発行ドキュメントの参考和訳です。リンク情報につきましては 、日本語版掲載時点で、英語版にアップデートがあり、リンク先のページが移動/変更されている 場合がありますことをご了承ください。あくまでも参考和訳となりますので、正式な内容につい ては米国サイトのドキュメントを参照ください。